## **FH 重機錄影檔讀取方法**

一. CarBox2軟體:直接使用儲存設備(記憶卡or硬碟)進行迴 放執行播放軟體 CarBox2.exe<sup>2</sup>,開啟畫面如下圖。

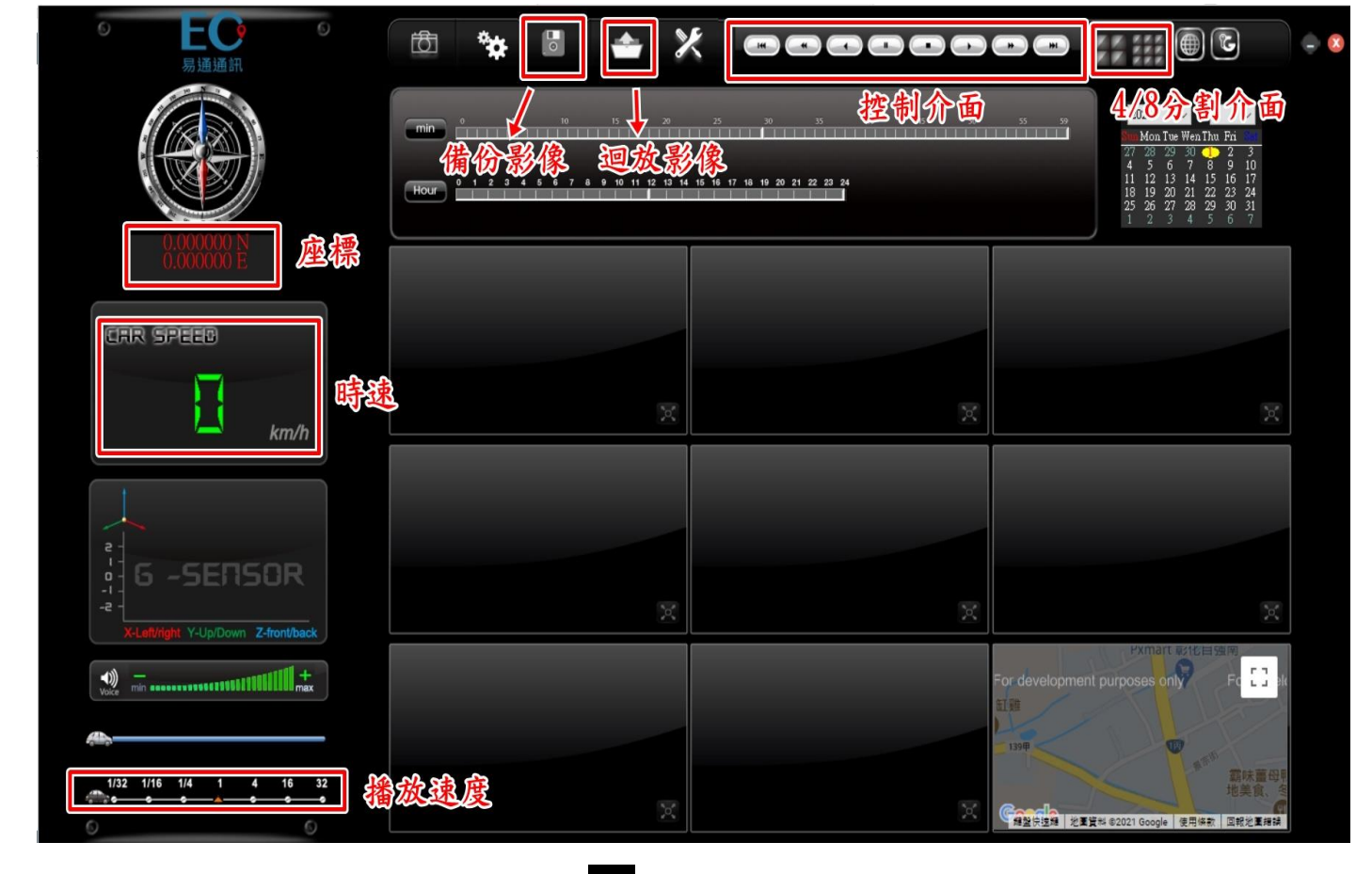

播放影片:選擇『迴放影片』■選擇儲存於儲存裝置(記憶卡or硬碟)中 的檔案播放;選擇所需要觀看的時間後,點滑鼠左鍵兩下直接觀看。

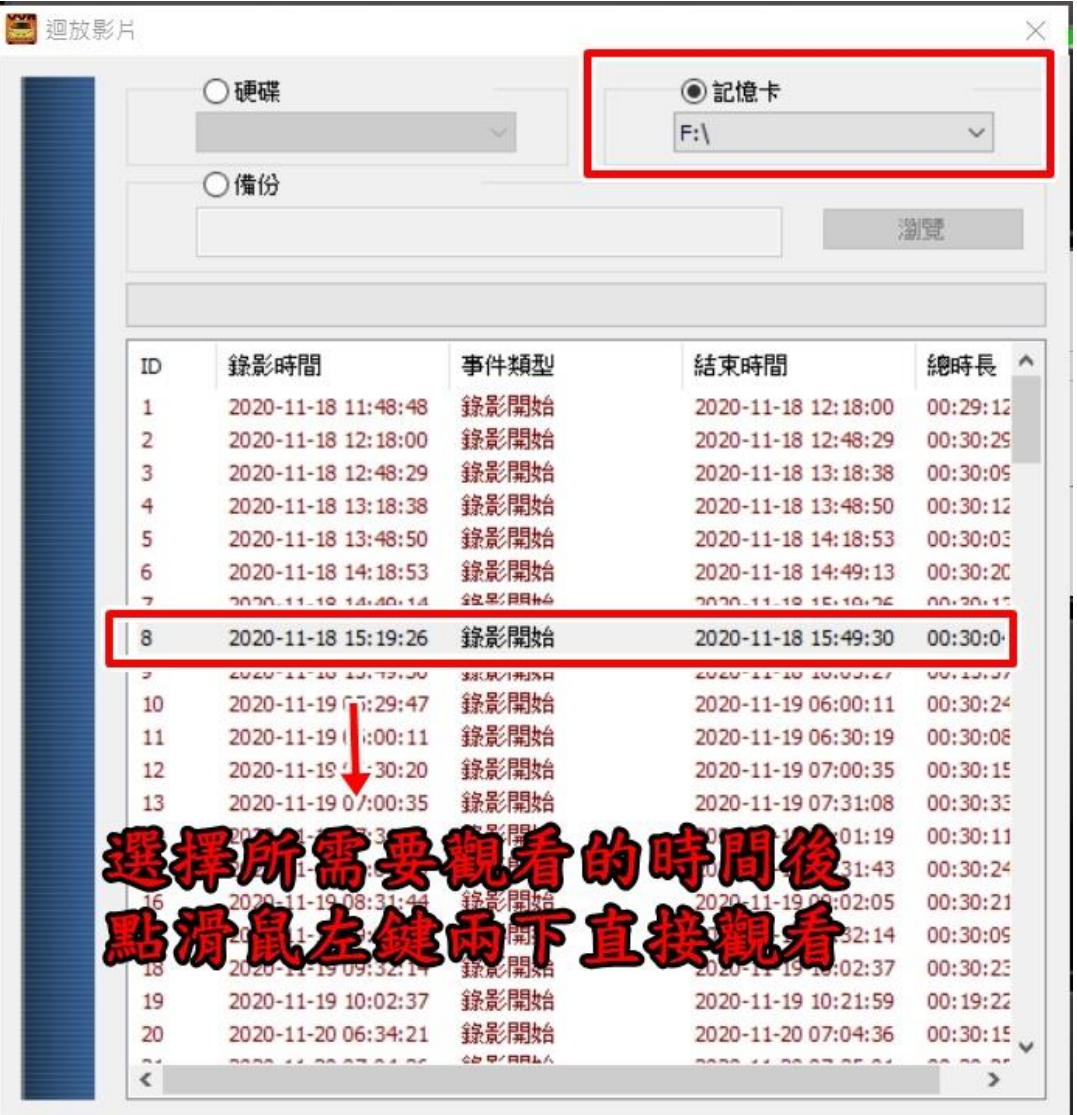

## 觀看時畫面↓

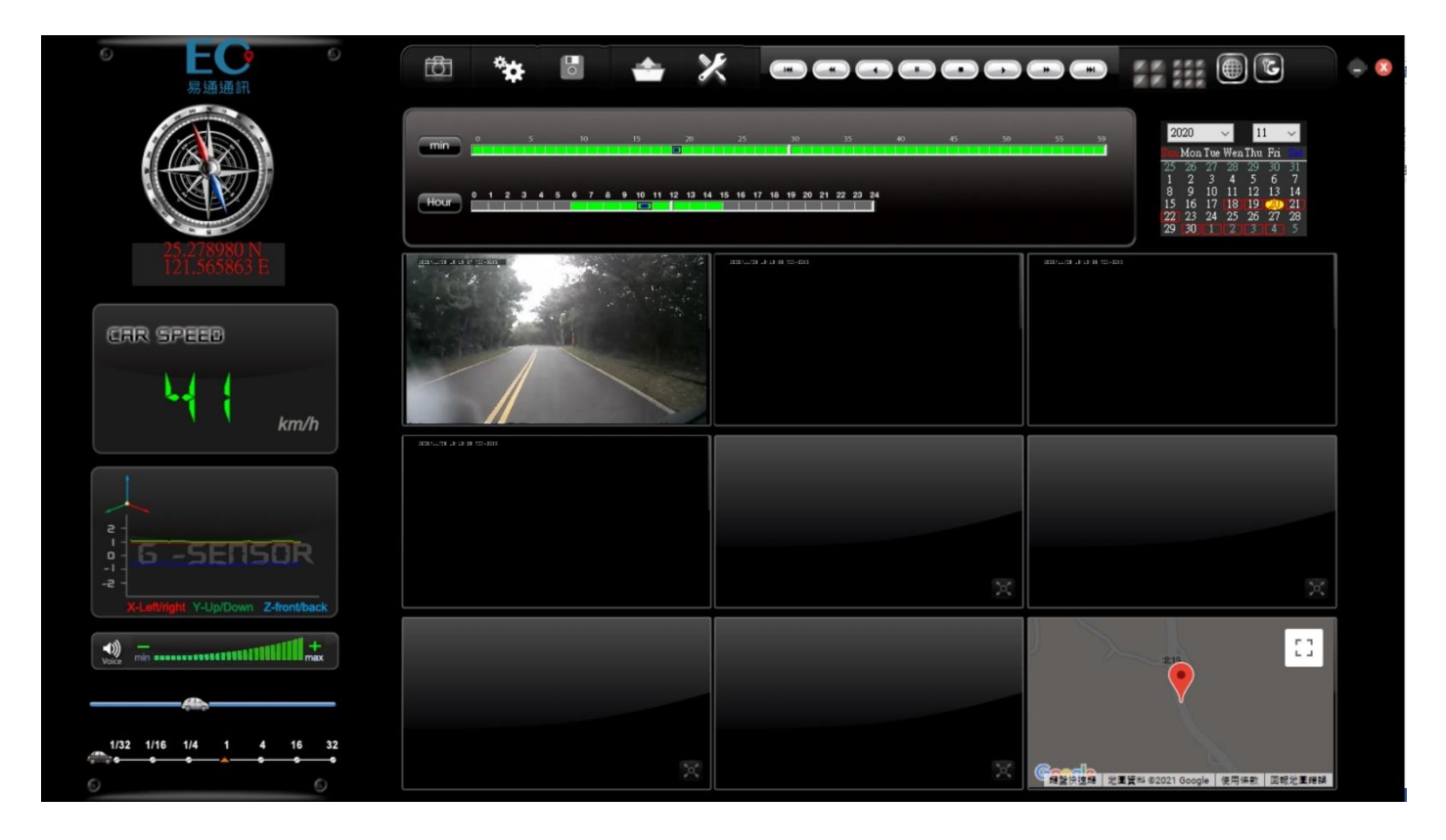

三.備份影片:找到需備份的影像時間後,將儲存設備(記憶卡or硬碟)之資料轉於

PC端瀏覽,選取 d 磁碟備份即會出現下圖視窗。

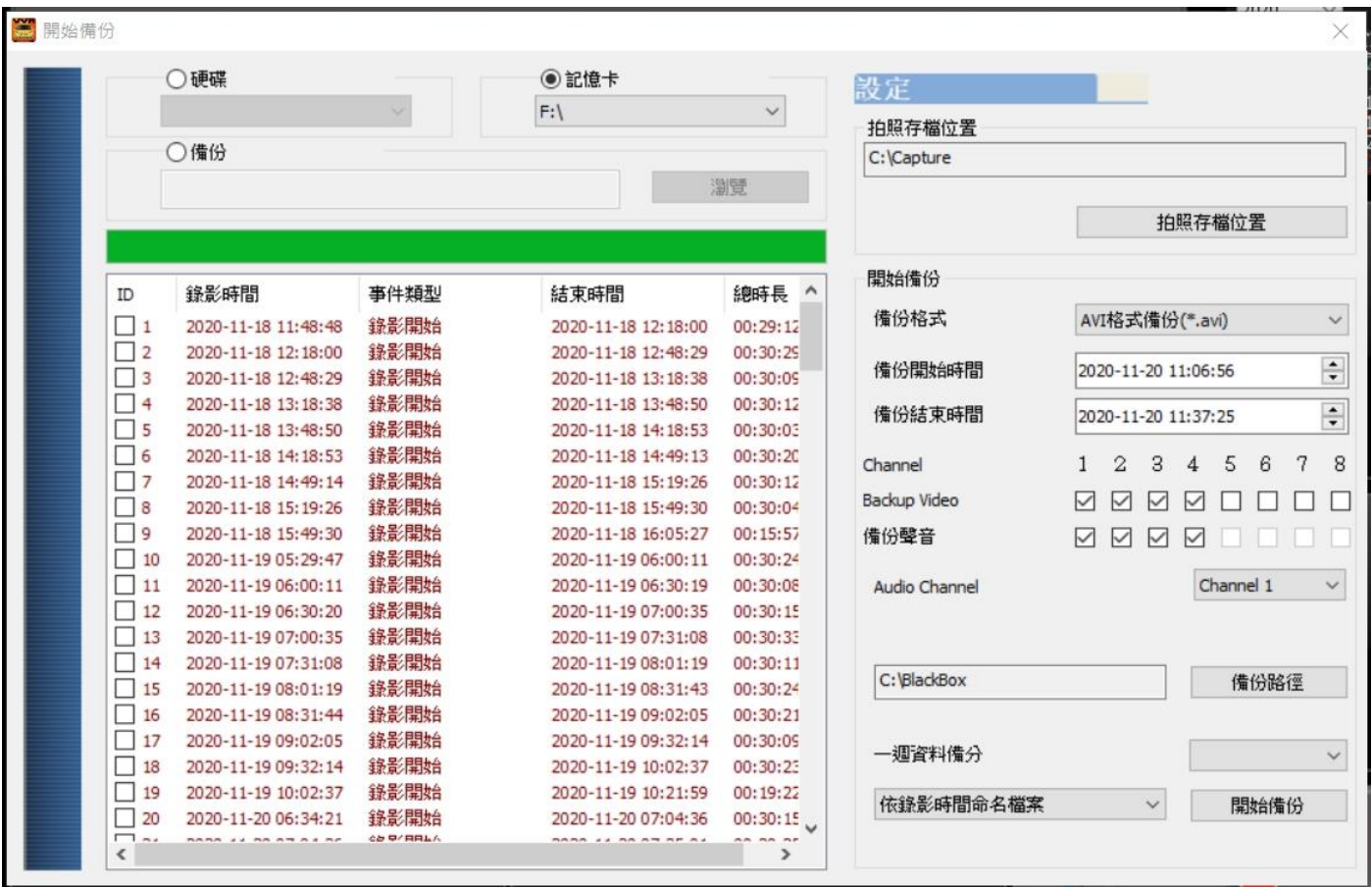

步驟1.選取來源路徑(記憶卡or硬碟)

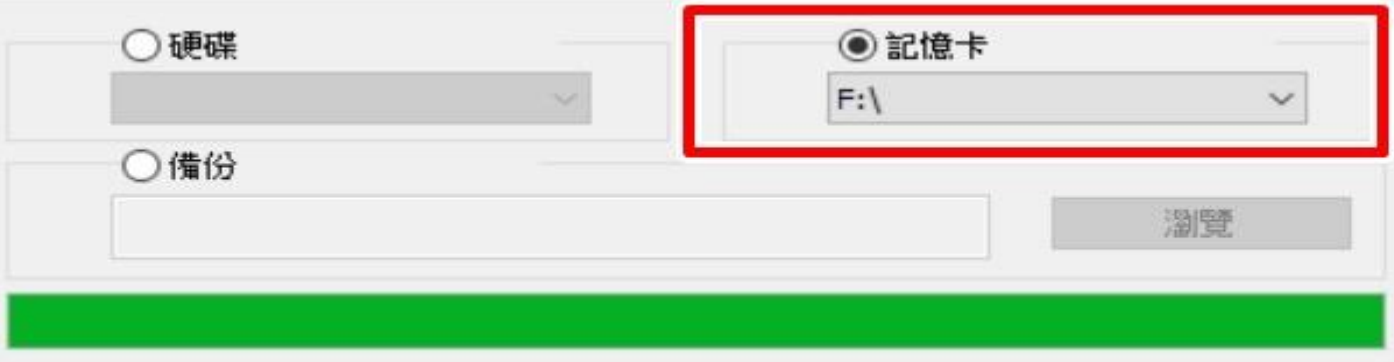

步驟2.選取備份資料存取格式(三種選擇 a:原始格式 b:AVI格式 c:MP4格式 )

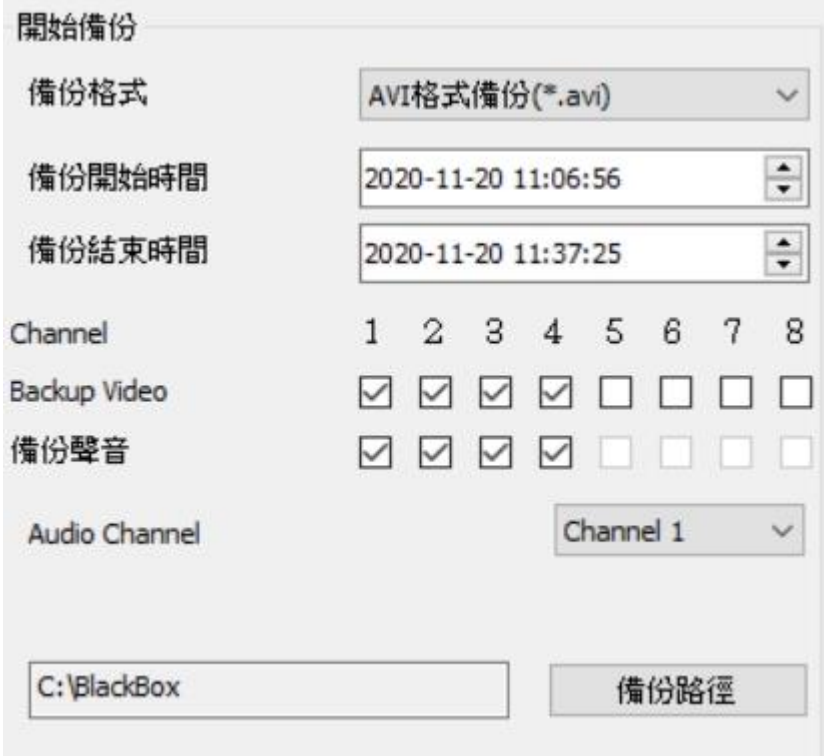

★註:以原始格式備份,該種格式將包含 GPS 經緯度、時速、G-SENSOR 等記錄資料,

若以 AVI or MP4 的格式備份則只有錄影的資料。

步驟3. 選取儲存設備備份錄影時間

步驟4. 儲存設備之錄影資料轉於PC端資料夾路徑目錄

步驟5. 開始備份

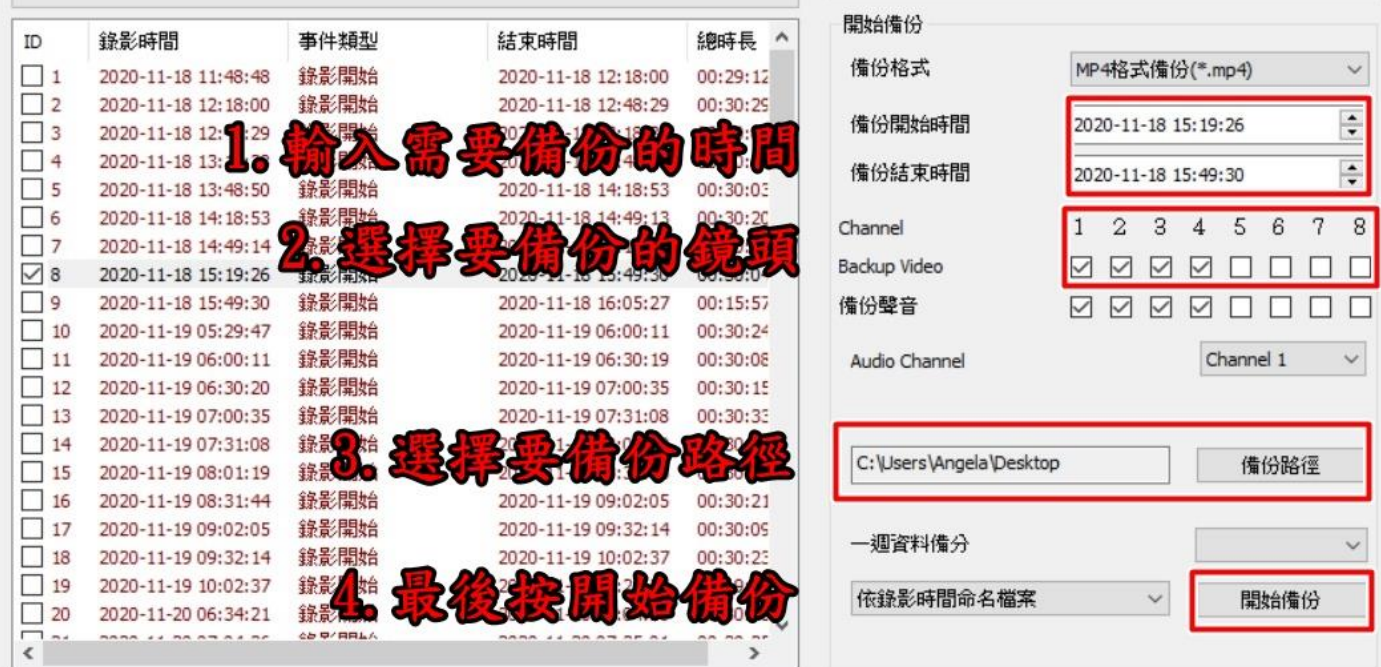